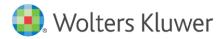

Installation Instructions and Release Notes

December 2021

Governance, Risk, & Compliance

CRA *Wiz* and Fair Lending *Wiz*: 2020 Peer Small Business Data

## Content

| 1   | Overview                     | 3 |
|-----|------------------------------|---|
| 1.1 | Data source                  | 3 |
| 1.2 | Who should install           | 3 |
| 1.3 | Where to install             | 3 |
| 1.4 | Prerequisites                | 3 |
| 1.5 | Required permissions         | 3 |
| 1.6 | Required free space          | 3 |
| 1.7 | Approximate install time     | 3 |
| 1.8 | Confirming installation      | 3 |
| 2   | Installation Instructions    | 4 |
| 2.1 | Welcome Screen               | 4 |
| 2.2 | Database Server Login Screen | 5 |
| 2.3 | Ready to Install Screen      | 6 |
| 2.4 | Setup Status Screen          | 7 |
| 2.5 | Setup Complete Screen        | 8 |

## 1 Overview

On December 21st, 2021 the FFIEC released the complete set of **2020 Peer Small Business data.** This update allows users to incorporate this data into their CRA *Wiz* and Fair Lending *Wiz* reporting and analysis.

# 1.1 Data source FFIEC

FFIEC

#### 1.2 Who should install

Any client licensed for Peer Small Business Data should install this update. To determine if you are licensed for Peer Small Business Data, go to the **System Maintenance** screen and select **License and Access Management**.

#### 1.3 Where to install

Peer Small Business data should be installed on your CRA Wiz and Fair Lending Wiz SQL Server only.

#### 1.4 Prerequisites

**CRA** *Wiz* and **Fair Lending** *Wiz* **7.5** is required to install this update. To check your CRA *Wiz* and Fair Lending *Wiz* version, go to the program menu bar and select **Help** > **About CRA Wiz**. The appropriate build number is **75.0.XX or higher**.

#### 1.5 Required permissions

This update is installed as a single database, so both Windows read/write permissions and SQL Server database creation permissions are required. Wolters Kluwer recommends that the user running the install have both a Windows admin and SQL Server admin login credentials.

#### 1.6 Required free space

Workstation: 2.2GB (gigabytes) Server: 2GB (gigabytes)

#### 1.7 Approximate install time

Workstation: 3.5 minutes (approx.) Server: 4 minutes (approx.)

### 1.8 Confirming installation

Once the installation is complete, you can verify the installation by selecting the **File Management** option in the CRA *Wiz* and Fair Lending *Wiz* sidebar. You will also need to set Census boundaries to 2010, located in the **Options** menu bar item. The software will then display a file named **2020 Peer Small Business Data** in the **Peer Small Business Data** folder of the **File Management** screen.

**Note**: The CRA *Wiz* and Fair Lending *Wiz* build number (as found in **Help** > **About CRA Wiz**) is **not** updated by the 2020 Peer Small Business Data installer.

# 2 Installation Instructions

To install 2020 Peer Small Business Data, follow these steps:

1. After downloading the update locally on your SQL Server, locate and double-click the **2020PeerSmallBusinessData** installation file.

The installer displays the **Welcome** screen.

2. Follow the directions for each of the following screens.

#### 2.1 Welcome Screen

Click the **Next** button:

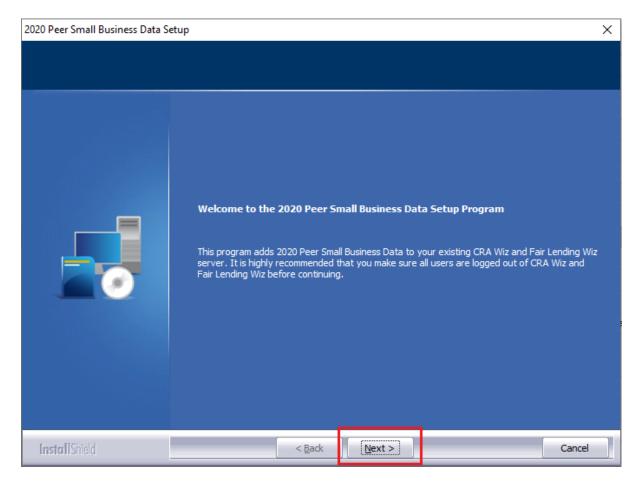

The software displays the **Database Server Login** screen.

### 2.2 Database Server Login Screen

You use the **Database Server Login** screen to specify the SQL Server to which you are installing to as well as the authentication information.

| 2020 Peer Small Business Data Setu | p                                                                                                    | ×      |
|------------------------------------|----------------------------------------------------------------------------------------------------|--------|
| Database Server Login              |                                                                                                    |        |
| Select database server and auth    | entication method                                                                                                    |        |
|                                    | Database server that you are installing to:  Connect using:  Windows authentication  SQL Server authentication using Login ID and password below Login ID: sa Password: | Ecowse |
| InstallShield                      | < <u>B</u> ack <u>N</u> ext >                                                                                                    | Cancel |

To configure SQL Server options, follow these steps:

- 1. Do one of the following:
  - In the **Database server that you are installing to** field, enter the **SQL Server name and instance** to which you are installing the data.

Example: SVRBOS01\SQLEXPRESS

- Click the **Browse** button and in the resultant dialog box, select the SQL Server.
- 2. Choose one of the following authentication options:
  - Use Windows Authentication
  - Use SQL Server Authentication If you select this option, you must also enter your SQL Server account **User Name** and **Password** in the **User Name** and **Password** fields.
- 3. Click the **Next** button.

The software displays the **Ready to Install** screen.

## 2.3 Ready to Install Screen

To begin installing the data sets, click the **Install** button:

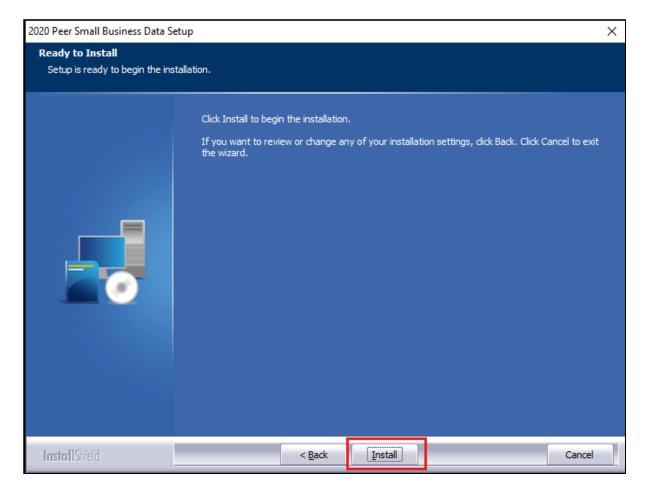

The installer displays the Setup Status screen.

## 2.4 Setup Status Screen

The **Setup Status** screen displays a progress bar that reports the progress of the installation:

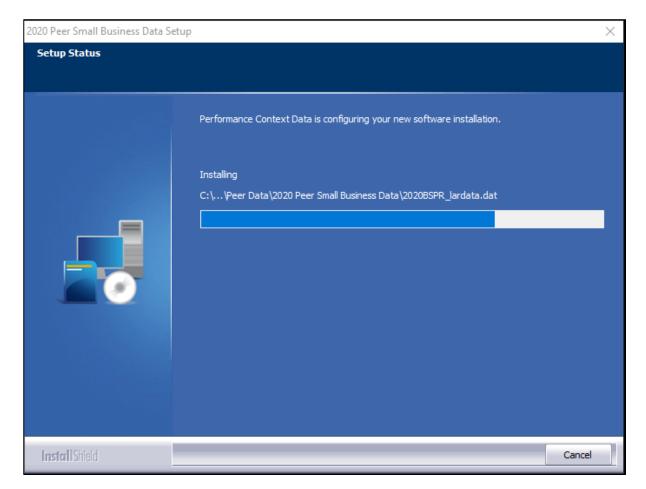

When installation is complete, the installer displays the **Setup Complete** screen.

## 2.5 Setup Complete Screen

Click the Finish button:

| 2020 Peer Small Business Data Setup |                                                                                                    |  |  |  |
|-------------------------------------|----------------------------------------------------------------------------------------------------|--|--|--|
|                                     |                                                                                                    |  |  |  |
|                                     | <b>Setup Complete</b><br>Setup has successfully installed the 2020 Peer Small Business Data to your CRA Wiz and Fair<br>Lending Wiz server. |  |  |  |
|                                     | Click Finish to complete setup                                                                                                    |  |  |  |
| InstallShield                       | < Back Finish Cancel                                                                                                    |  |  |  |

Installation is complete.